# <span id="page-0-0"></span>**TE0725 HyperRAM**

### Table of contents

#### **Error rendering macro 'toc'**

[com.ctc.wstx.exc.WstxLazyException] com.ctc.wstx.exc.WstxParsingException: String '--' not allowed in comment (missing '>'?) at [row,

col {unknown-source}]: [39,-1115]

### **Overview**

MicroBlaze Design with HyperRAM memory test example.

This reference designs is bundled with a FREE evaluation edition of the commercially proven, low-cost, low-circuit area, high performance, HyperBus Memory Controller (HBMC) IP supplied by Synaptic Laboratories Ltd. Synaptic Labs HBMC IP is commercially proven in both Intel and Xilinx projects, and was selected by Intel. This FREE HBMC IP evaluation license never expires, and no customer registration or NIC ID is required.

You can check for and obtain the latest version of the FREE evaluation HBMC IP from S/Labs website for Xilinx on S/Labs HBMC IP (Free Trail IP). Please send your HBMC IP support questions to [info@synaptic-labs.com](mailto:info@synaptic-labs.com)

### **Key Features**

- MicroBlaze
- QSPI
- $\cdot$  I2C UART
- HyperRAM
- S/Labs HBMC IP (Free Trail IP)

### **Revision History**

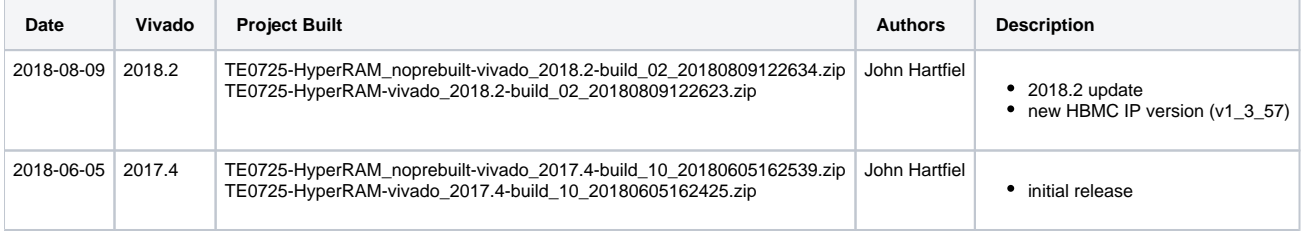

### **Release Notes and Know Issues**

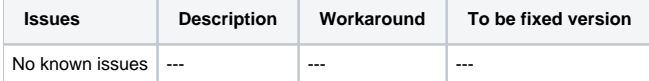

## **Requirements**

### **Software**

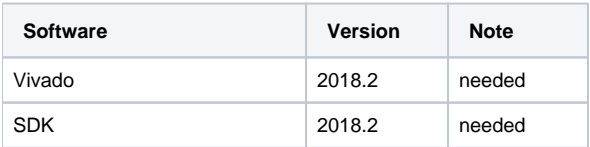

#### **Hardware**

Basic description of TE Board Part Files is available on [TE Board Part Files.](https://wiki.trenz-electronic.de/display/PD/TE+Board+Part+Files)

Complete List is available on <design name>/board\_files/\*\_board\_files.csv

Design supports following modules:

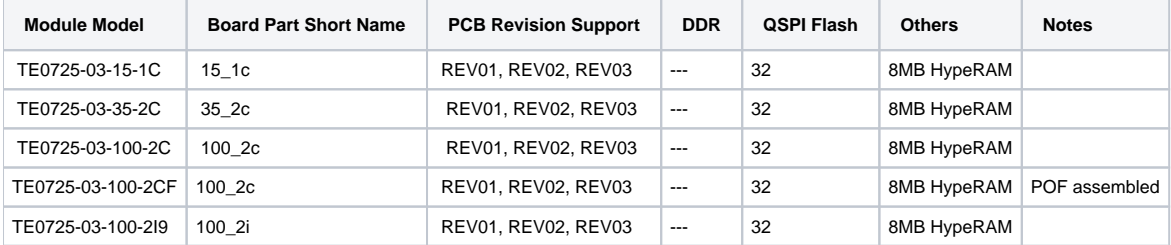

Design supports following carriers:

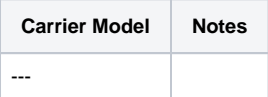

Additional HW Requirements:

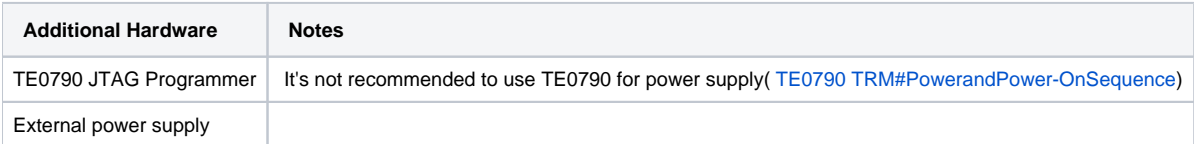

### **Content**

For general structure and of the reference design, see [Project Delivery](https://wiki.trenz-electronic.de/display/PD/Project+Delivery)

### **Design Sources**

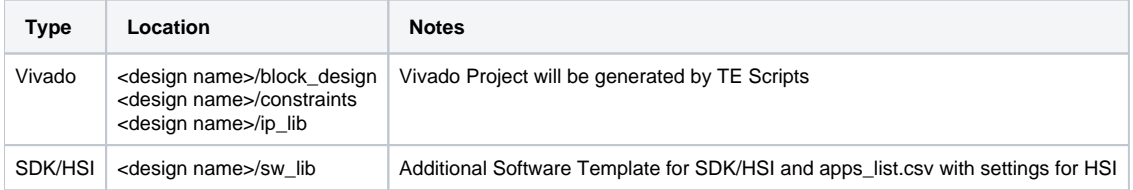

### **Additional Sources**

**Type Location Notes**

#### **Prebuilt**

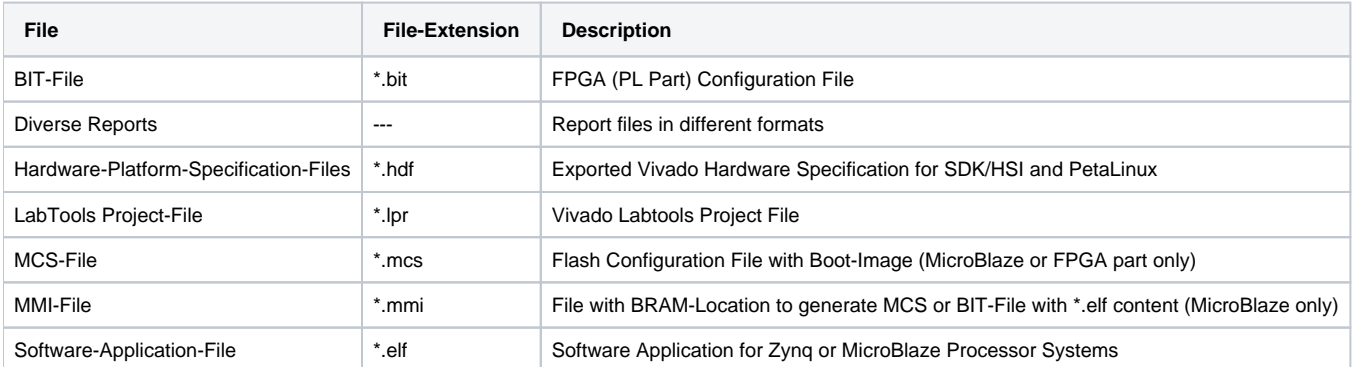

### **Download**

Reference Design is only usable with the specified Vivado/SDK/PetaLinux/SDx version. Do never use different Versions of Xilinx Software for the same Project.

Reference Design is available on:

[TE0725 "HyperRAM" Reference Design](https://shop.trenz-electronic.de/Download/?path=Trenz_Electronic/Modules_and_Module_Carriers/3.5x7.3/TE0725/Reference_Design/2018.2/HyperRAM)

## Design Flow

Reference Design is available with and without prebuilt files. It's recommended to use TE prebuilt files for first lunch.Λ

Trenz Electronic provides a tcl based built environment based on Xilinx Design Flow.

See also:

- [Vivado/SDK/SDSoC#XilinxSoftware-BasicUserGuides](https://wiki.trenz-electronic.de/pages/viewpage.action?pageId=14746264#Vivado/SDK/SDSoC-XilinxSoftware-BasicUserGuides)
- [Vivado Projects](https://wiki.trenz-electronic.de/display/PD/Vivado+Projects)
- [Project Delivery.](https://wiki.trenz-electronic.de/display/PD/Project+Delivery)

The Trenz Electronic FPGA Reference Designs are TCL-script based project. Command files for execution will be generated with "\_create\_win\_setup. cmd" on Windows OS and "\_create\_linux\_setup.sh" on Linux OS.

TE Scripts are only needed to generate the vivado project, all other additional steps are optional and can also executed by Xilinx Vivado/SDK GUI. For currently Scripts limitations on Win and Linux OS see: [Project Delivery Currently limitations of functionality](https://wiki.trenz-electronic.de/display/PD/Project+Delivery#ProjectDelivery-Currentlylimitationsoffunctionality)

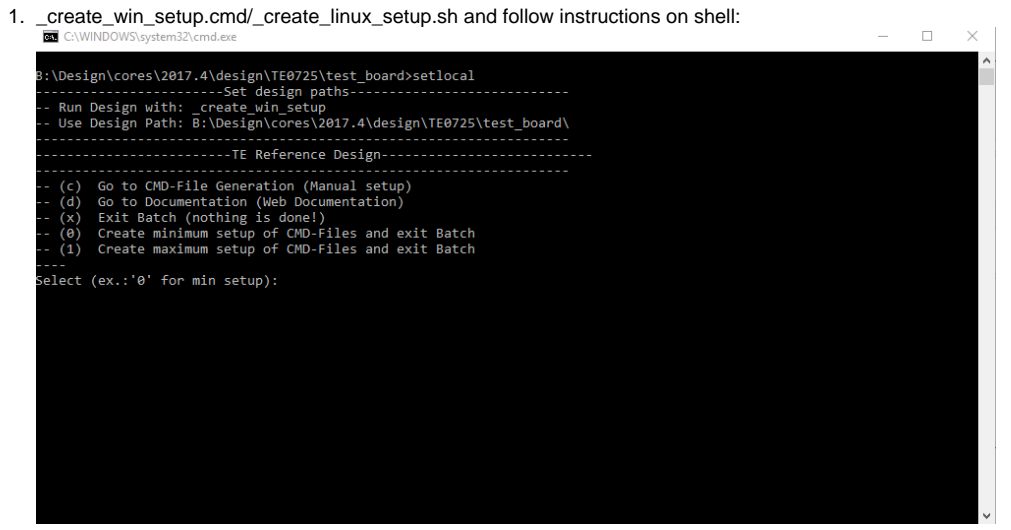

- 2. Press 0 and enter for minimum setup
- 3. (optional Win OS) Generate Virtual Drive or use short directory for the reference design (for example x:\<design name>)
- 4. Create Project
	- a. Select correct device and Xilinx install path on "design\_basic\_settings.cmd" and create Vivado project with "vivado\_create\_project\_guimode.cmd"
		- Note: Select correct one, see [TE Board Part Files](https://wiki.trenz-electronic.de/display/PD/TE+Board+Part+Files)
- 5. Create HDF and export to prebuilt folder
	- a. Run on Vivado TCL: TE::hw\_build\_design -export\_prebuilt
- 6. Generate Programming Files with HSI/SDK Note: Script generate design and export files into \prebuilt\hardware\<short dir>. Use GUI is the same, except file export to prebuilt folder
	- a. Run on Vivado TCL: TE::sw\_run\_hsi
		- Note: Scripts generate applications and bootable files, which are defined in "sw\_lib\apps\_list.csv"
	- b. (alternative) Start SDK with Vivado GUI or start with TE Scripts on Vivado TCL: TE::sw\_run\_sdk Note: See [SDK Projects](https://wiki.trenz-electronic.de/display/PD/SDK+Projects)
- 7. Copy Application (memory\_tests.elf) into \firmware\microblaze\_0\
- 8. Regenerate Design:
	- a. Run on Vivado TCL: TE::hw\_build\_design -export\_prebuilt
	- Note: App from Firmware folder will be add into BlockRAM. If you add other app, you must select \*.elf manually on Vivado
	- b. (alternative) Use SDK or Vivado to update generate Bitfile with new Application and regenerate mcs manually.

## Launch

## <span id="page-3-0"></span>**Programming**

Check Module and Carrier TRMs for proper HW configuration before you try any design.Λ

Xilinx documentation for programming and debugging: [Vivado/SDK/SDSoC-Xilinx Software Programming and Debugging](https://wiki.trenz-electronic.de/pages/viewpage.action?pageId=14746264#Vivado/SDK/SDSoC-XilinxSoftwareProgrammingandDebugging)

#### **QSPI**

- 1. Connect JTAG and power on PCB
- 2. (if not done) Select correct device and Xilinx install path on "design\_basic\_settings.cmd" and create Vivado project with "vivado\_create\_project\_guimode.cmd" or open with "vivado\_open\_project\_guimode.cmd", if generated.
- 3. Type on Vivado Console: TE::pr\_program\_flash\_mcsfile Note: Alternative use SDK or setup Flash on Vivado manually
- 4. Reboot (if not done automatically)

### **SD**

Not used on this Example.

### **JTAG**

- 1. Connect JTAG and power on PCB
- 2. (if not done) Select correct device and Xilinx install path on "design\_basic\_settings.cmd" and create Vivado project with
	- "vivado\_create\_project\_guimode.cmd" or open with "vivado\_open\_project\_guimode.cmd", if generated.
- 3. Open Vivado HW Manager
- 4. Program Bitfile

### **Usage**

HBMC IP is a 10 minute run-time limited evaluation version of the full-edition

- 1. Prepare HW like described on section [Programming](#page-3-0)
- 2. Connect UART USB (most cases same as JTAG)
- 3. Power On PCB (Do not restart, if you use Bitfile programming) Note: FPGA Loads Bitfile from Flash

#### **UART**

- 1. Open Serial Console (e.g. putty)
	- a. Speed: 9600 b. COM Port: Win OS, see device manager, Linux OS see dmesg |grep tty (UART is \*USB1)

 $\times$ 

 $\equiv$ 

- 2. Uart Console:
	- Xilinx Memory test on HyperRAM
	- 图 COM18 PuTTY

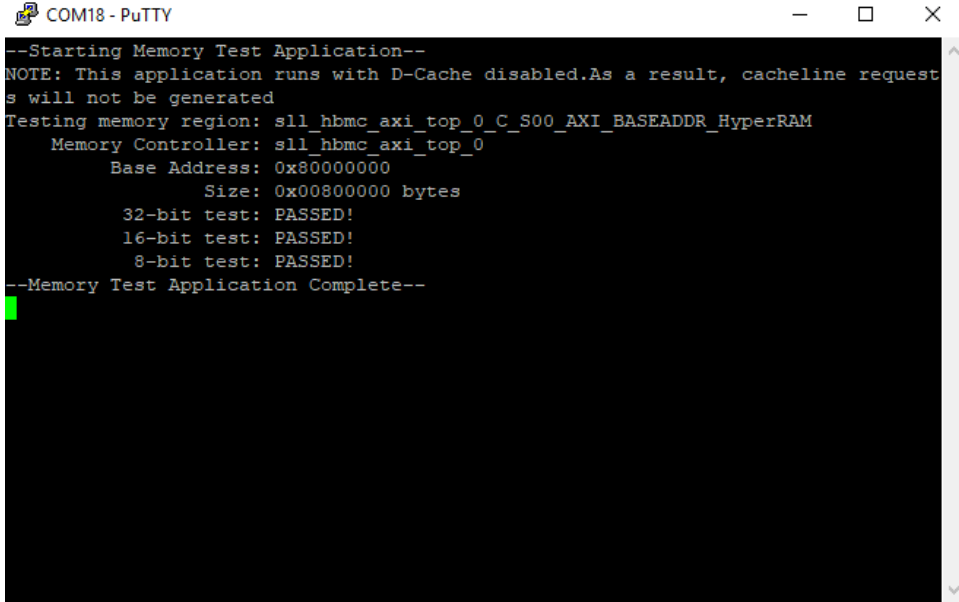

System Design - Vivado

### **Block Design**

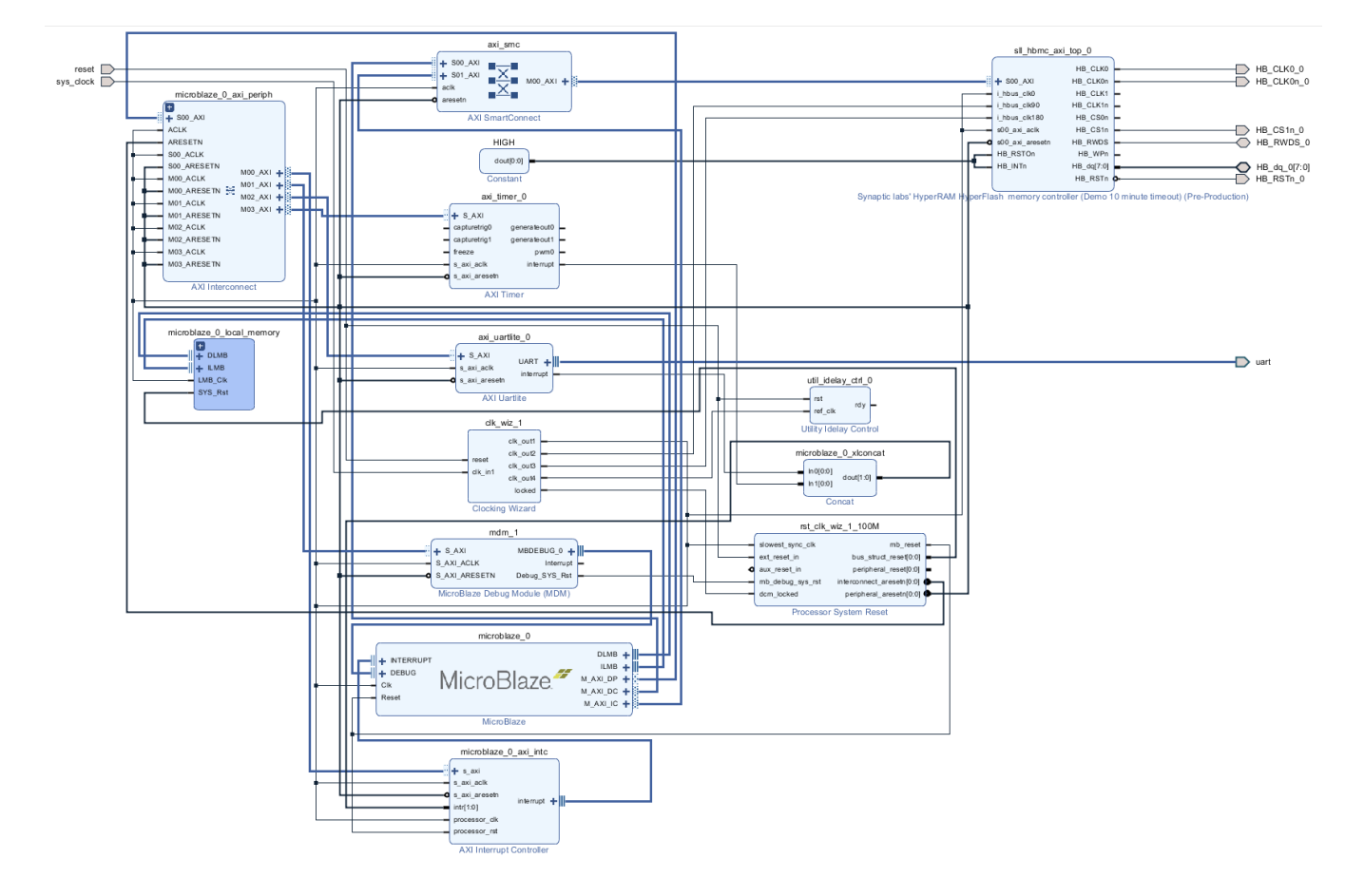

### **Constrains**

### **Basic module constrains**

#### **\_i\_bitgen\_common.xdc**

```
set property BITSTREAM.GENERAL.COMPRESS TRUE [current design]
set_property BITSTREAM.CONFIG.CONFIGRATE 50 [current_design]
set_property CONFIG_VOLTAGE 3.3 [current_design]
set_property CFGBVS VCCO [current_design]
set_property BITSTREAM.CONFIG.SPI_32BIT_ADDR YES [current_design]
set_property BITSTREAM.CONFIG.SPI_BUSWIDTH 4 [current_design]
set_property BITSTREAM.CONFIG.M1PIN PULLNONE [current_design]
set_property BITSTREAM.CONFIG.M2PIN PULLNONE [current_design]
set_property BITSTREAM.CONFIG.M0PIN PULLNONE [current_design]
```
set property BITSTREAM.CONFIG.USR ACCESS TIMESTAMP [current design]

#### **Design specific constrain**

#### **\_i\_hyperram.xdc**

```
set_property PACKAGE_PIN A13 [get_ports HB_CLK0_0]
set_property PACKAGE_PIN A14 [get_ports HB_CLK0n_0]
set_property PACKAGE_PIN E17 [get_ports {HB_dq_0[0]}]
set_property PACKAGE_PIN B17 [get_ports {HB_dq_0[1]}]
set_property PACKAGE_PIN F18 [get_ports {HB_dq_0[2]}]
set_property PACKAGE_PIN F16 [get_ports {HB_dq_0[3]}]
set_property PACKAGE_PIN G17 [get_ports {HB_dq_0[4]}]
set_property PACKAGE_PIN D18 [get_ports {HB_dq_0[5]}]
set_property PACKAGE_PIN B18 [get_ports {HB_dq_0[6]}]
set_property PACKAGE_PIN A16 [get_ports {HB_dq_0[7]}]
set_property PACKAGE_PIN E18 [get_ports HB_RWDS_0]
set_property PACKAGE_PIN D17 [get_ports HB_CS1n_0]
set_property PACKAGE_PIN J17 [get_ports HB_RSTn_0]
#set_property PACKAGE_PIN A18 [get_ports HB_CS0n_0 ]
#set_property PACKAGE_PIN J18 [get_ports HB_INTn_0 ]
#set_property PACKAGE_PIN C17 [get_ports HB_RSTOn_0]
#
# FPGA Pin Voltage assignment 
#
set_property IOSTANDARD LVCMOS18 [get_ports HB_CLK0_0]
set_property IOSTANDARD LVCMOS18 [get_ports HB_CLK0n_0]
set_property IOSTANDARD LVCMOS18 [get_ports {HB_dq_0[*]}]
set_property IOSTANDARD LVCMOS18 [get_ports HB_CS1n_0]
set_property IOSTANDARD LVCMOS18 [get_ports HB_RSTn_0]
set_property IOSTANDARD LVCMOS18 [get_ports HB_RWDS_0]
#set_property IOSTANDARD LVCMOS18 [get_ports HB_CS0n_0]
#set_property IOSTANDARD LVCMOS18 [get_ports HB_INTn_0]
#set_property IOSTANDARD LVCMOS18 [get_ports HB_RSTOn_0]
#set_property PULLUP true [get_ports HB_RSTOn_0]
#set_property PULLUP true [get_ports HB_INTn_0]
#
#Hyperbus Clock - change according to clk pin on PLL
#
create_generated_clock -name clk_0 -source [get_pins msys_i/clk_wiz_0/inst/mmcm_adv_inst/CLKIN1] -
master_clock sys_clock [get_pins msys_i/clk_wiz_0/inst/mmcm_adv_inst/CLKOUT0]
create_generated_clock -name clk_90 -source [get_pins msys_i/clk_wiz_0/inst/mmcm_adv_inst/CLKIN1] -
master_clock sys_clock [get_pins msys_i/clk_wiz_0/inst/mmcm_adv_inst/CLKOUT1]
create_generated_clock -name clk_180 -source [get_pins msys_i/clk_wiz_0/inst/mmcm_adv_inst/CLKIN1] -
master_clock sys_clock [get_pins msys_i/clk_wiz_0/inst/mmcm_adv_inst/CLKOUT2]
#
#100Mhz clock freqeuncy - change accordingly
#
```

```
set hbus_freq_ns 10
set dqs_in_min_dly -0.5
set dqs_in_max_dly 0.5
set HB_dq_ports [get_ports HB_dq_0[*]]
#
#Create RDS clock and RDS virtual clock
#
create_clock -period $hbus_freq_ns -name rwds_clk [get_ports HB_RWDS_0]
create_clock -period $hbus_freq_ns -name virt_rwds_clk 
#
#Input Delay Constraint - HB_RWDS-HB_DQ 
#
set_input_delay -clock [get_clocks virt_rwds_clk] -max ${dqs_in_max_dly} ${HB_dq_ports}
set_input_delay -clock [get_clocks virt_rwds_clk] -clock_fall -max ${dqs_in_max_dly} ${HB_dq_ports} -add_delay
set_input_delay -clock [get_clocks virt_rwds_clk] -min ${dqs_in_min_dly} ${HB_dq_ports} -add_delay
set_input_delay -clock [get_clocks virt_rwds_clk] -clock_fall -min ${dqs_in_min_dly} ${HB_dq_ports} -add_delay
set_multicycle_path -setup -end -rise_from [get_clocks virt_rwds_clk] -rise_to [get_clocks rwds_clk] 0
set_multicycle_path -setup -end -fall_from [get_clocks virt_rwds_clk] -fall_to [get_clocks rwds_clk] 0
set_false_path -fall_from [get_clocks virt_rwds_clk] -rise_to [get_clocks rwds_clk] -setup
set_false_path -rise_from [get_clocks virt_rwds_clk] -fall_to [get_clocks rwds_clk] -setup
set_false_path -fall_from [get_clocks virt_rwds_clk] -fall_to [get_clocks rwds_clk] -hold
set_false_path -rise_from [get_clocks virt_rwds_clk] -rise_to [get_clocks rwds_clk] -hold
set_false_path -from [get_clocks clk_0] -to [get_clocks rwds_clk]
set_false_path -from [get_clocks rwds_clk] -to [get_clocks clk_0]
#
#Output Delay Constraint - HB_CLK0-HB_DQ 
#
create_generated_clock -name HB_CLK0_0 -source [get_pins */*/*/U_IO/U_CLK0/dq_idx_[0].ODDR_inst/C] -multiply_by 
1 -invert [get_ports HB_CLK0_0]
set_output_delay -clock [get_clocks HB_CLK0_0] -min -1.000 ${HB_dq_ports}
set_output_delay -clock [get_clocks HB_CLK0_0] -max 1.000 ${HB_dq_ports}
set_output_delay -clock [get_clocks HB_CLK0_0] -min -1.000 ${HB_dq_ports} -clock_fall -add_delay
set_output_delay -clock [get_clocks HB_CLK0_0] -max 1.000 ${HB_dq_ports} -clock_fall -add_delay
set_false_path -from [get_pins */*/*/U_HBC/*/dq_io_tri_reg/C] -to ${HB_dq_ports}
set_false_path -from * -to [get_pins */*/inst/*/i_iavs0_270_rstn_1_reg/CLR]
set_false_path -from * -to [get_pins */*/inst/*/i_iavs0_270_rstn_2_reg/CLR]
set_false_path -from * -to [get_pins */*/inst/*/i_iavs0_270_rstn_3_reg/CLR]
```
### Software Design - SDK/HSI

For SDK project creation, follow instructions from:

[SDK Projects](https://wiki.trenz-electronic.de/display/PD/SDK+Projects)

### **Application**

#### **memory\_tests**

Xilinx default memory test.

## Additional Software

No additional software is needed.

# Appx. A: Change History and Legal Notices

### **Document Change History**

To get content of older revision got to "Change History" of this page and select older document revision number.

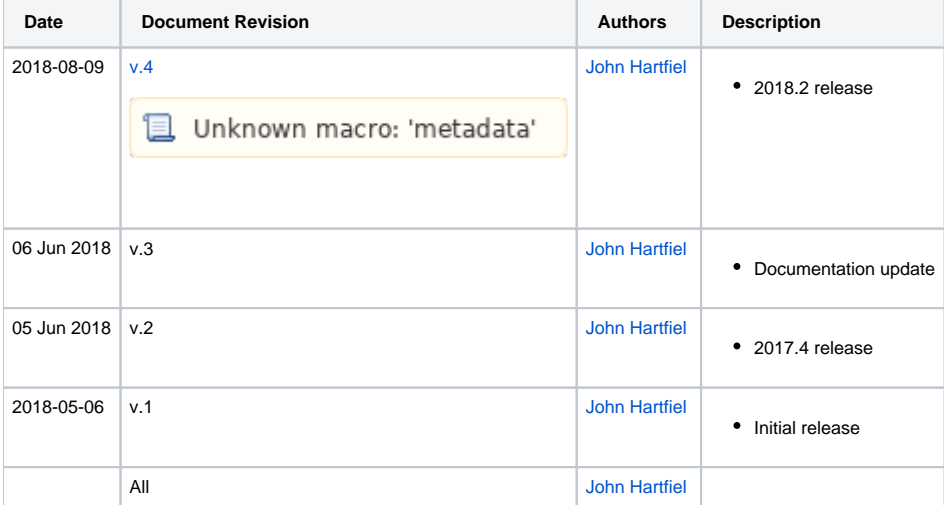

### **Legal Notices**

### **Data Privacy**

Please also note our data protection declaration at<https://www.trenz-electronic.de/en/Data-protection-Privacy>

### **Document Warranty**

The material contained in this document is provided "as is" and is subject to being changed at any time without notice. Trenz Electronic does not warrant the accuracy and completeness of the materials in this document. Further, to the maximum extent permitted by applicable law, Trenz Electronic disclaims all warranties, either express or implied, with regard to this document and any information contained herein, including but not limited to the implied warranties of merchantability, fitness for a particular purpose or non infringement of intellectual property. Trenz Electronic shall not be liable for errors or for incidental or consequential damages in connection with the furnishing, use, or performance of this document or of any information contained herein.

### **Limitation of Liability**

In no event will Trenz Electronic, its suppliers, or other third parties mentioned in this document be liable for any damages whatsoever (including, without limitation, those resulting from lost profits, lost data or business interruption) arising out of the use, inability to use, or the results of use of this document, any documents linked to this document, or the materials or information contained at any or all such documents. If your use of the materials or information from this document results in the need for servicing, repair or correction of equipment or data, you assume all costs thereof.

## **Copyright Notice**

No part of this manual may be reproduced in any form or by any means (including electronic storage and retrieval or translation into a foreign language) without prior agreement and written consent from Trenz Electronic.

### **Technology Licenses**

The hardware / firmware / software described in this document are furnished under a license and may be used /modified / copied only in accordance with the terms of such license.

### **Environmental Protection**

To confront directly with the responsibility toward the environment, the global community and eventually also oneself. Such a resolution should be integral part not only of everybody's life. Also enterprises shall be conscious of their social responsibility and contribute to the preservation of our common living space. That is why Trenz Electronic invests in the protection of our Environment.

### **REACH, RoHS and WEEE**

#### **REACH**

Trenz Electronic is a manufacturer and a distributor of electronic products. It is therefore a so called downstream user in the sense of [REACH](http://guidance.echa.europa.eu/). The products we supply to you are solely non-chemical products (goods). Moreover and under normal and reasonably foreseeable circumstances of application, the goods supplied to you shall not release any substance. For that, Trenz Electronic is obliged to neither register nor to provide safety data sheet. According to present knowledge and to best of our knowledge, no [SVHC \(Substances of Very High Concern\) on the Candidate List](https://echa.europa.eu/candidate-list-table) are contained in our products. Furthermore, we will immediately and unsolicited inform our customers in compliance with REACH - Article 33 if any substance present in our goods (above a concentration of 0,1 % weight by weight) will be classified as SVHC by the [European Chemicals Agency \(ECHA\)](http://www.echa.europa.eu/).

#### **RoHS**

Trenz Electronic GmbH herewith declares that all its products are developed, manufactured and distributed RoHS compliant.

#### **WEEE**

Information for users within the European Union in accordance with Directive 2002/96/EC of the European Parliament and of the Council of 27 January 2003 on waste electrical and electronic equipment (WEEE).

Users of electrical and electronic equipment in private households are required not to dispose of waste electrical and electronic equipment as unsorted municipal waste and to collect such waste electrical and electronic equipment separately. By the 13 August 2005, Member States shall have ensured that systems are set up allowing final holders and distributors to return waste electrical and electronic equipment at least free of charge. Member States shall ensure the availability and accessibility of the necessary collection facilities. Separate collection is the precondition to ensure specific treatment and recycling of waste electrical and electronic equipment and is necessary to achieve the chosen level of protection of human health and the environment in the European Union. Consumers have to actively contribute to the success of such collection and the return of waste electrical and electronic equipment. Presence of hazardous substances in electrical and electronic equipment results in potential effects on the environment and human health. The symbol consisting of the crossed-out wheeled bin indicates separate collection for waste electrical and electronic equipment.

Trenz Electronic is registered under WEEE-Reg.-Nr. DE97922676.

2019-06-07